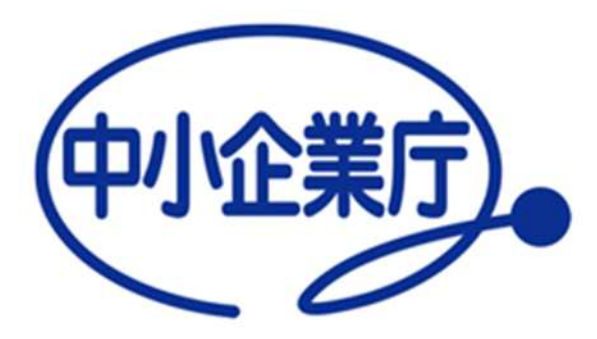

# 経営革新計画

電子申請システム

## 環境設定マニュアル

中小企業庁

令和 4 年 11 月 18 日 第 1.0 版

## 目次

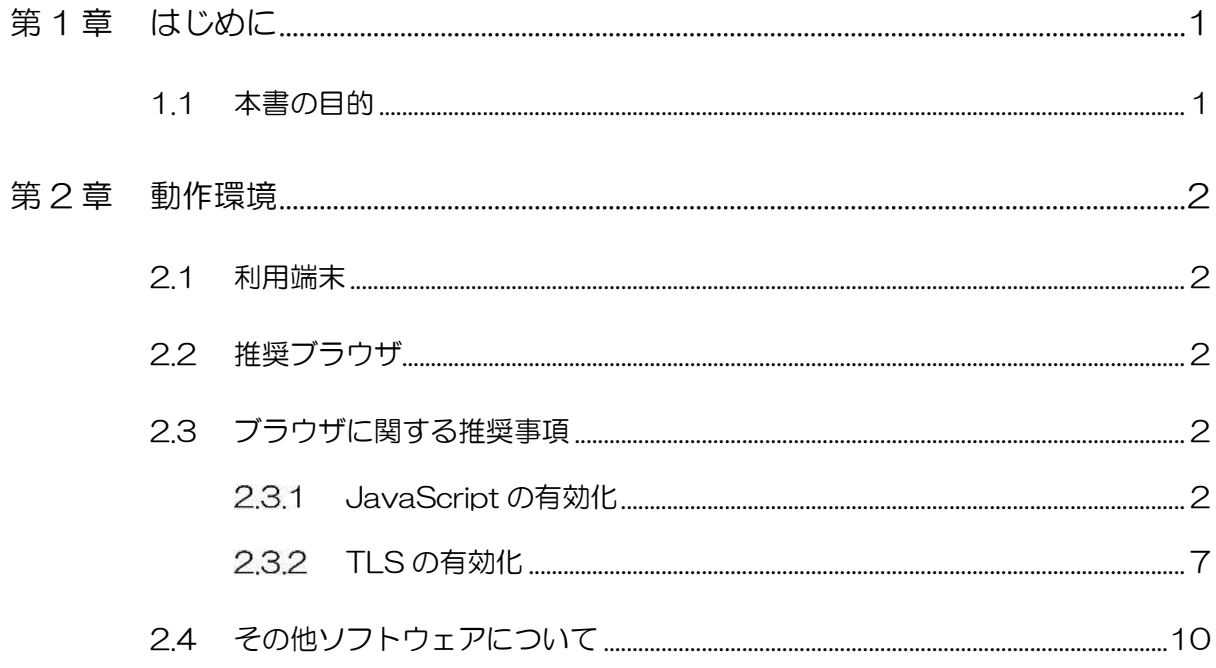

## 第1章 はじめに

### 1.1 本書の目的

本資料は、経営革新計画電子申請システム(以下、本システムと記載)について、 環境設定についてまとめたご説明資料です。

## 第2章 動作環境

#### 2.1 利用端末

パソコンを利用することを前提としております。

## 2.2 推奨ブラウザ

- Google 社 Chrome
- Mozilla 社 Firefox
- Microsoft 社 Edge
- ※ 推奨ブラウザ以外でもサイトをご利用頂けますが、表示や動作が正しく行われない可能 性がございます。

### 2.3 ブラウザに関する推奨事項 本システム利用前に、必ず本節に記載の事前設定を行ってください。

#### 2.3.1 JavaScript の有効化

ブラウザ毎の設定手順を以下に記載しますので、ご利用のブラウザで設定を 行ってください。

- Google Chrome
	- ① Google Chrome を起動し、ブラウザ右上の設定アイコン(三点)を 開き、「設定」をクリックします。

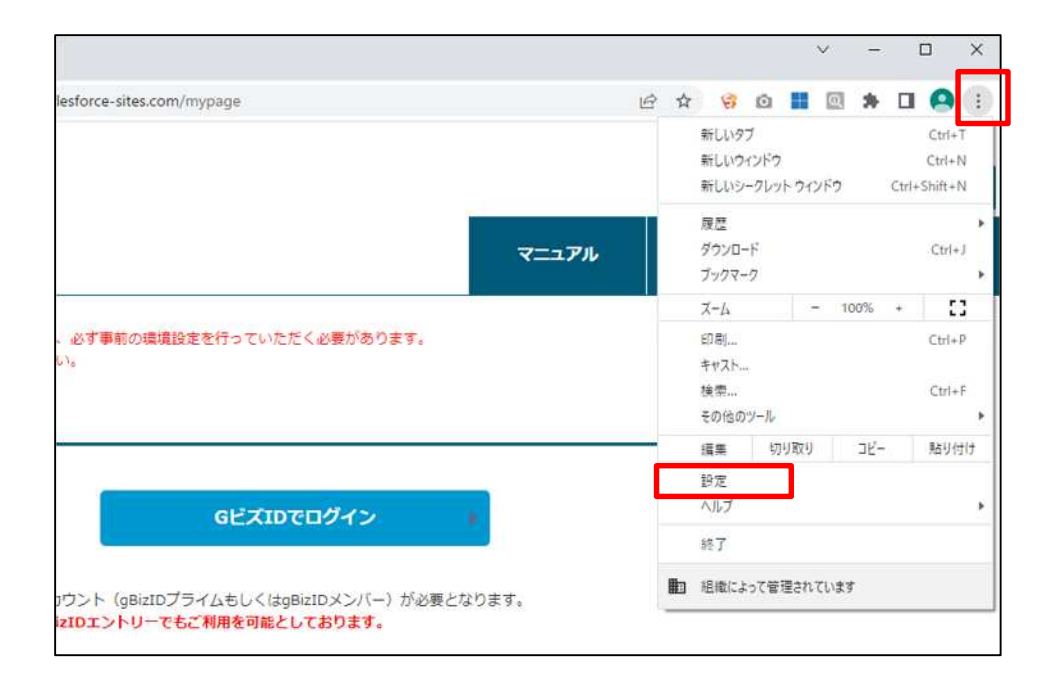

② 中段に表示される「サイトの設定」をクリックします。

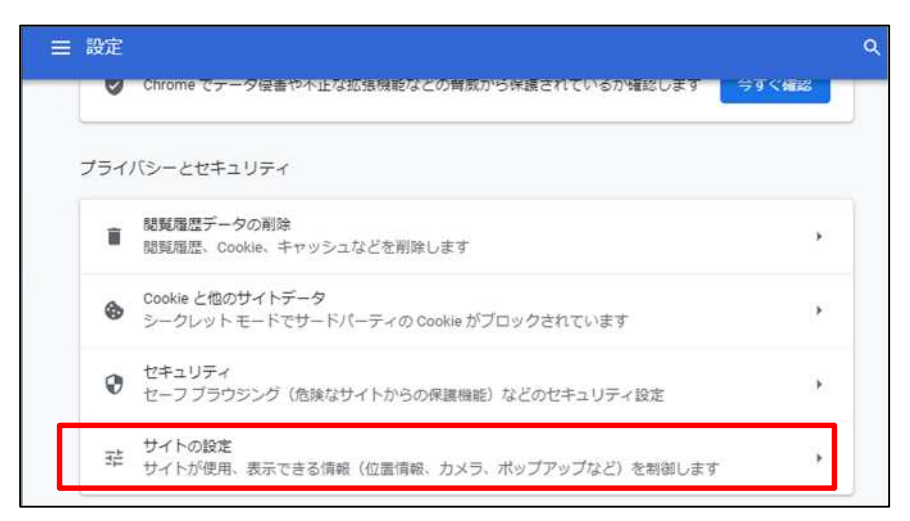

③ 「コンテンツ」>「JavaScript」メニューをクリックします。

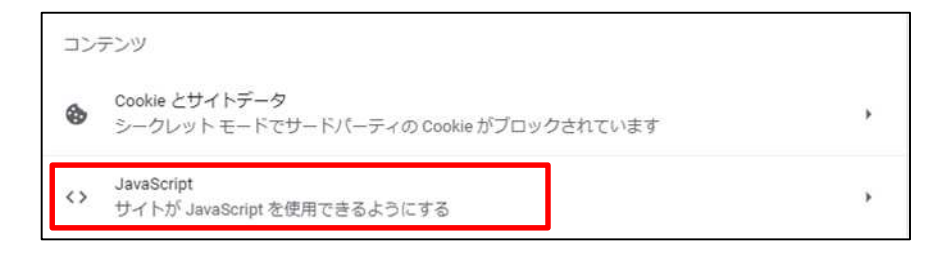

④ 「デフォルトの動作」メニューで「サイトに JavaScript の使用を許 可しない」が選択されていることを確認の上、クリックします。

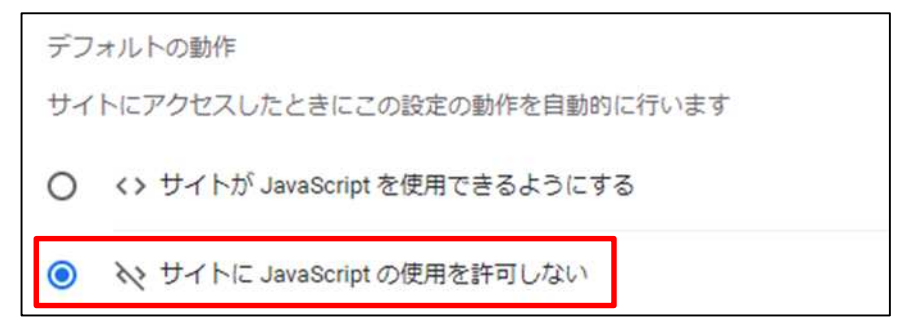

#### ポイント

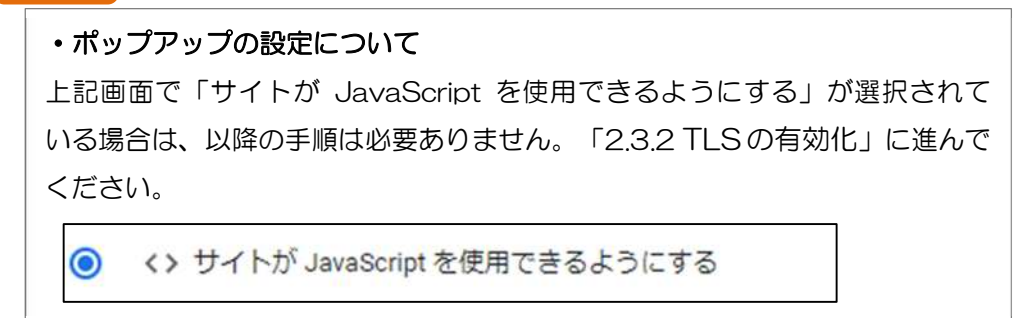

⑤ 「サイトが JavaScript を使用できるようにする」を選択します。

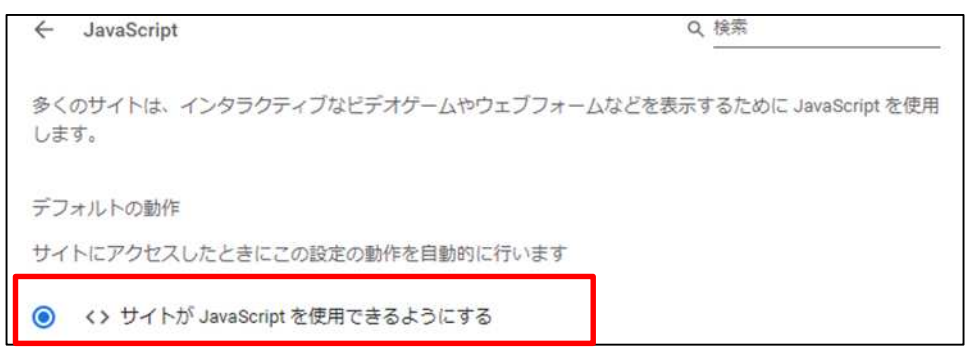

Google Chrome での JavaScript 有効化の操作は以上です。

- **Firefox** 
	- ① Firefox を起動し、アドレスバーに「about:config」と入力し、 Enter キーを押します。

※警告メッセージが表示された場合は、「危険性を承知の上で使用す る」をクリックしてください。

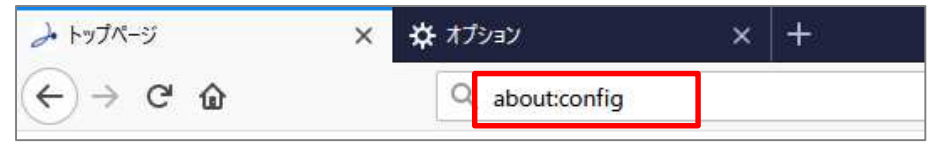

② 画面上部の検索フォームに「javascript.enabled」と入力し、設定 「javascript.enabled」の値を true に変更します。

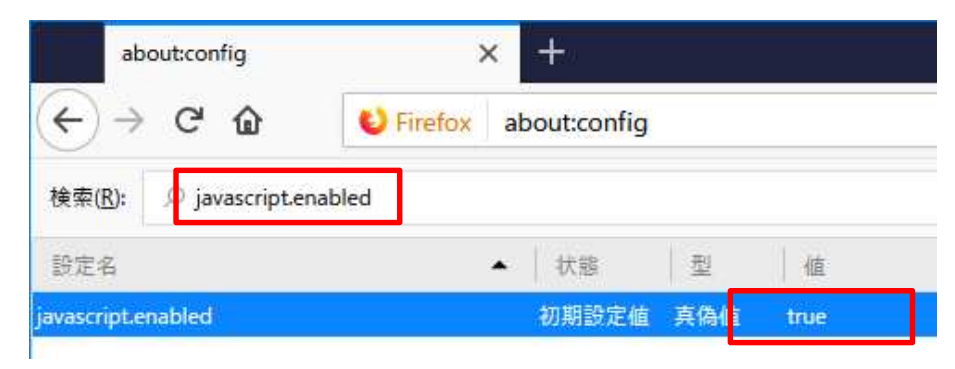

③ Web ブラウザの「更新ボタン」をクリックし Web ページを再読み込 みします。

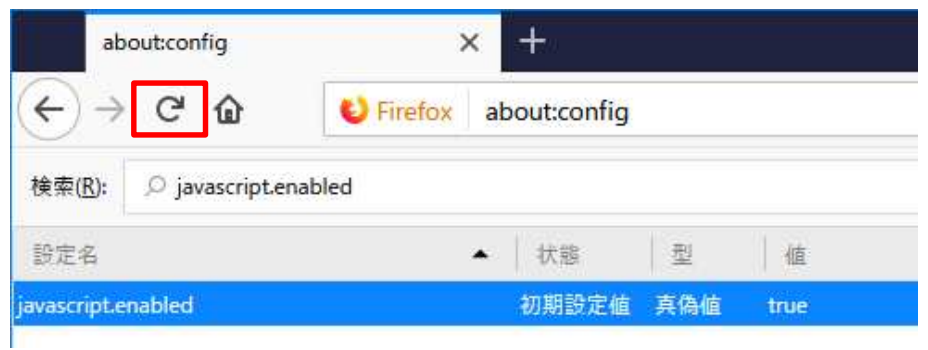

#### ポイント

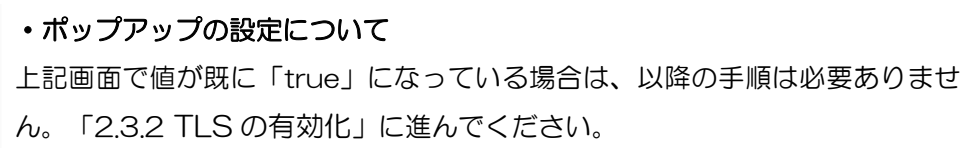

Firefox での JavaScript 有効化の操作は以上です。

#### **Microsoft Edge**

① Microsoft Edge を起動し、ブラウザ右上の設定アイコン(三点)を開 き、「設定」をクリックします。

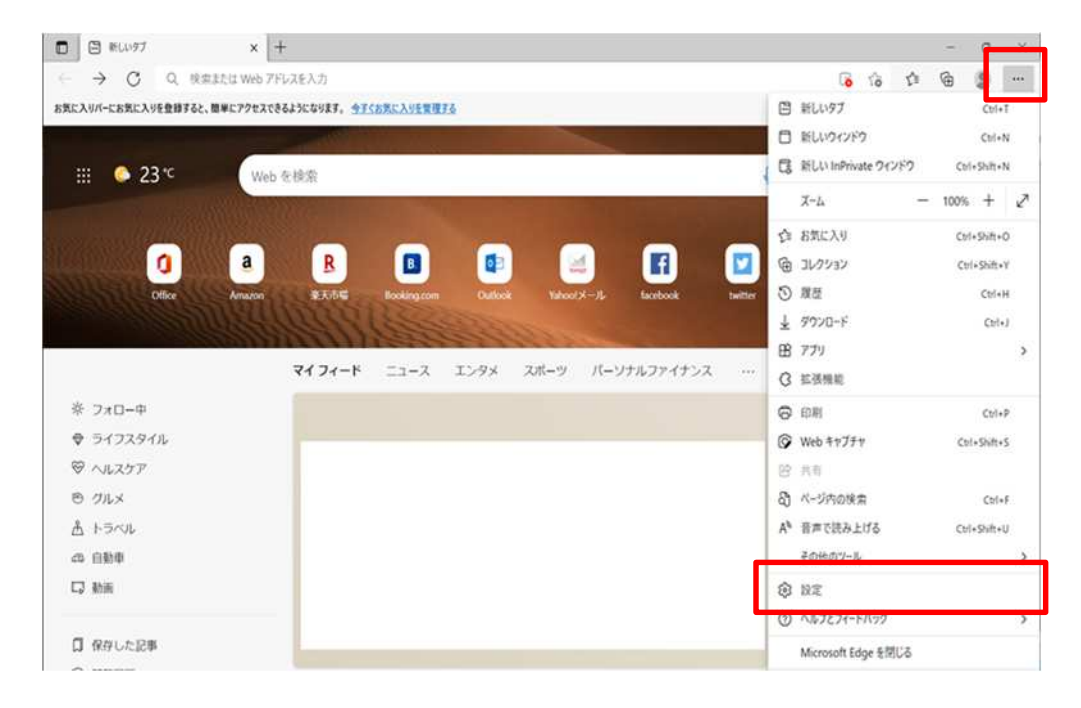

② 左側のメニューから「Cookie とサイトのアクセス許可」を選択し、 表示される右側の項目から「JavaScript」欄をクリックします。

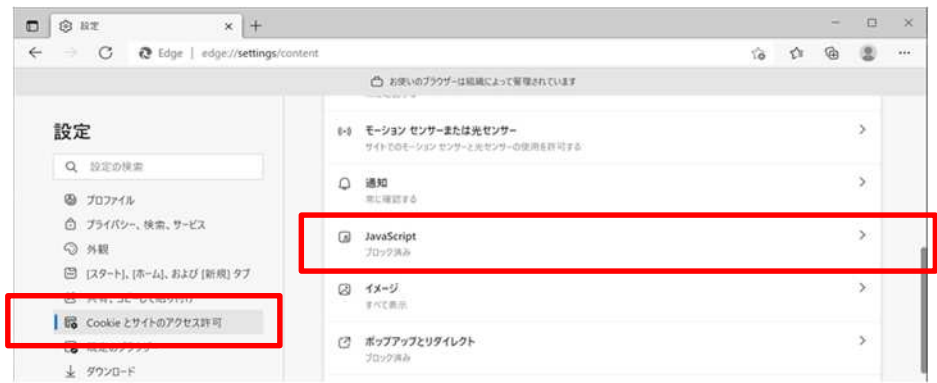

#### ポイント

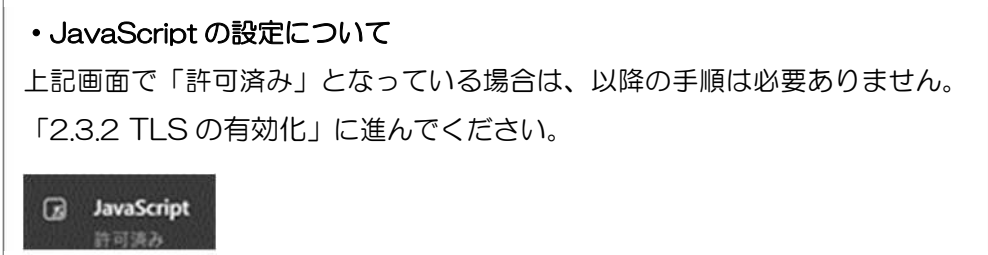

③ 許可(推奨)のチェックをクリックし、以下となることを確認する。

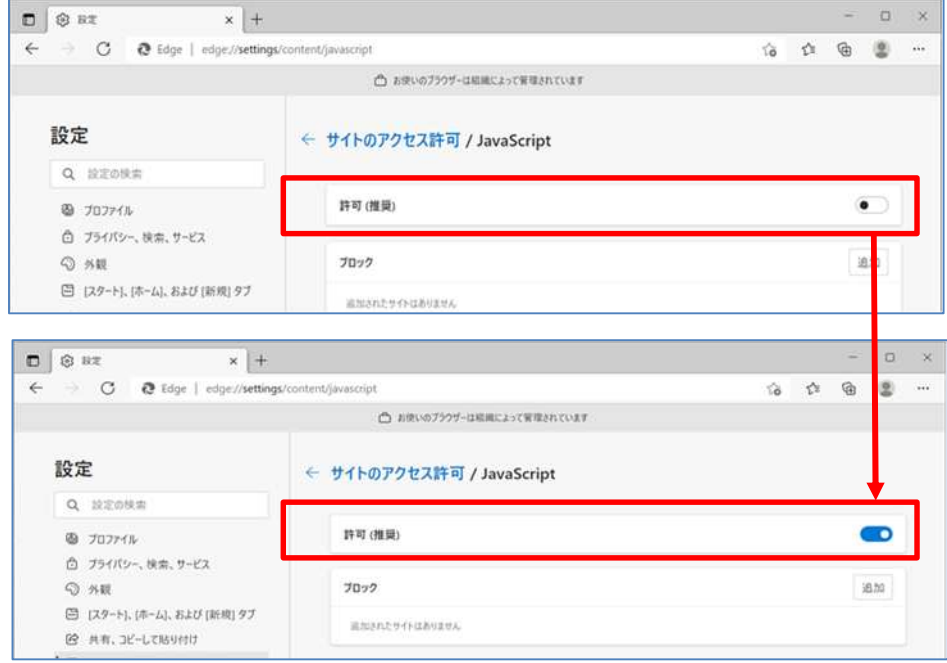

Microsoft Edge での JavaScript 有効化の操作は以上です。

#### 2.3.2 TLS の有効化

ブラウザ毎の設定手順を以下に記載しますので、ご利用のブラウザで設定を 行ってください。

- Google Chrome、Microsoft Edge
	- ① 左下のスタートメニューをクリックし「W」のメニュー一覧から 「Windows システムツール」を選択、さらに「コントロールパネル」 を選択します。

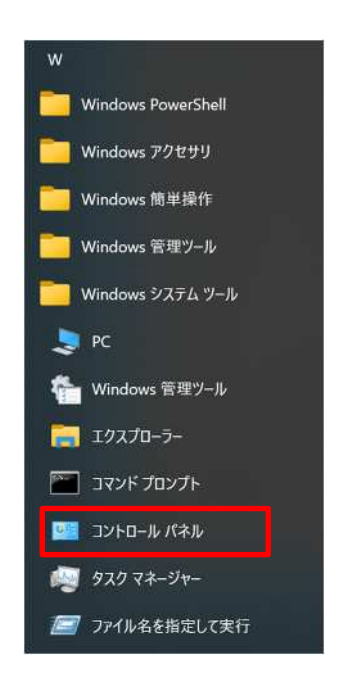

② 「ネットワークとインターネット」をクリックします。

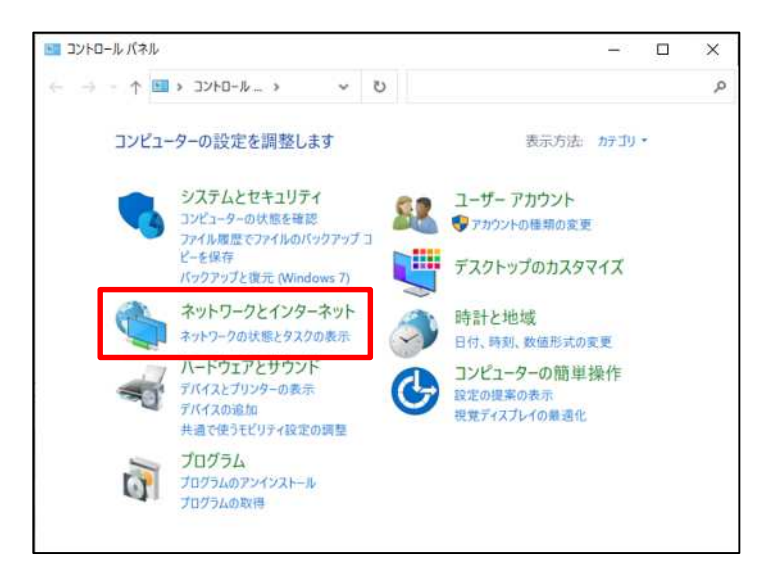

③ 「インターネットオプション」をクリックします。

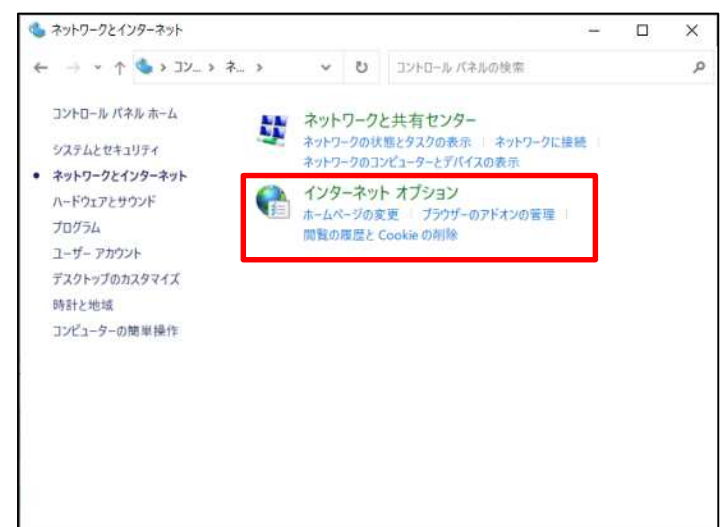

- ④ 「詳細設定」タブから、以下の項目にチェックを入れ、「OK」をク リックします。
	- ・ TLS 1.0 を使用する
	- ・ TLS 1.1 の使用
	- ・ TLS 1.2 の使用

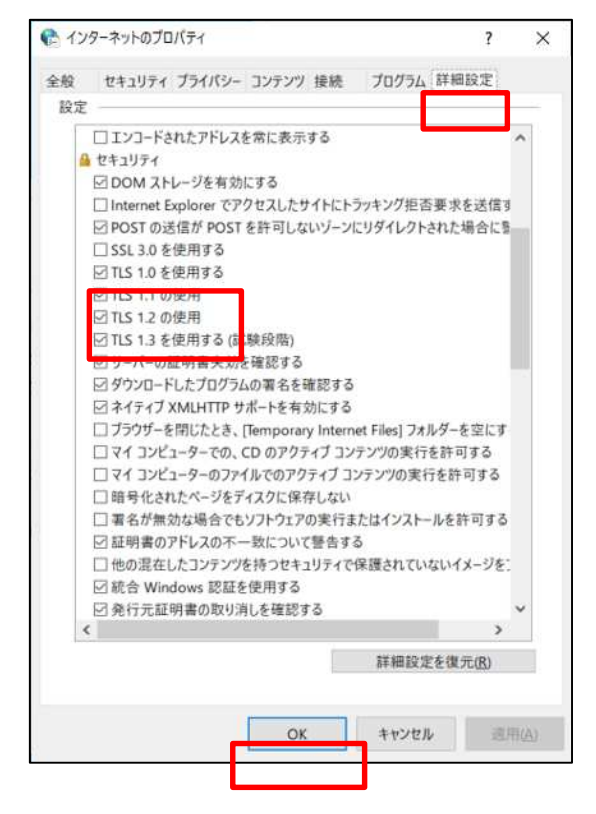

⑤ ブラウザを再起動します。(Microsoft Edge のみ)

Google Chrome、Microsoft Edge での TLS 有効化の操作は以上で す。

- **Firefox** 
	- ① アドレスバーに「about:config」と入力し、Enterキーを押します。 ※警告メッセージが表示された場合は、「危険性を承知の上で使用す る」をクリックしてください

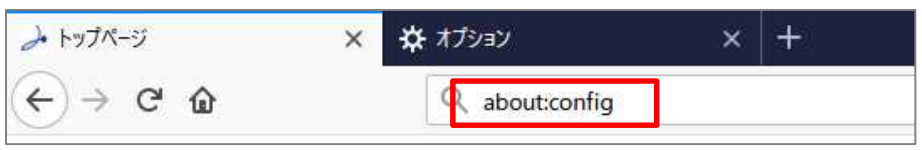

② 検索フォームに「security.tls.version.min」と入力検索し、設定 「security. tls.version.min」の値を 1 に変更します。

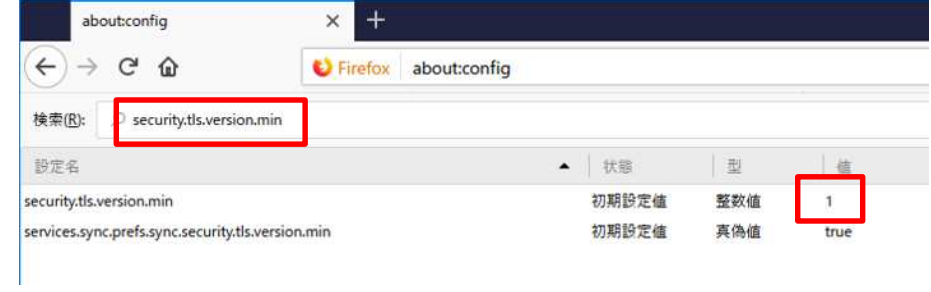

③ Web ブラウザの「更新ボタン」をクリックし Web ページを再読み込 みします。

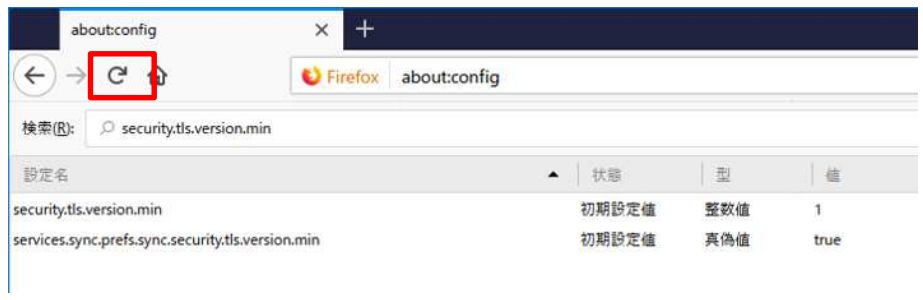

#### ポイント

#### ・ポップアップの設定について 上記画面で値が既に「1」になっている場合は、以降の手順は必要ありませ  $h_{\rm o}$

Firefox での TLS 有効化の操作は以上です。

### 2.4 その他ソフトウェアについて

マニュアルや添付ファイルの閲覧、本システムより出力する帳票等の確認のため に以下のソフトウェアが必要となります。

ご利用の PC 環境に未インストールの場合は、システム利用前にインストールをご 実施いただきますようお願いいたします。

 Adobe Acrobat Reader ダウンロードはこちらから(2022 年 11 月時点) <https://get.adobe.com/jp/reader/>

#### 改訂履歴

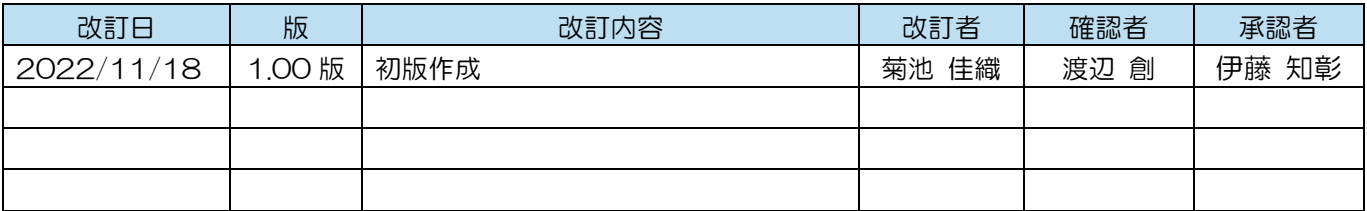